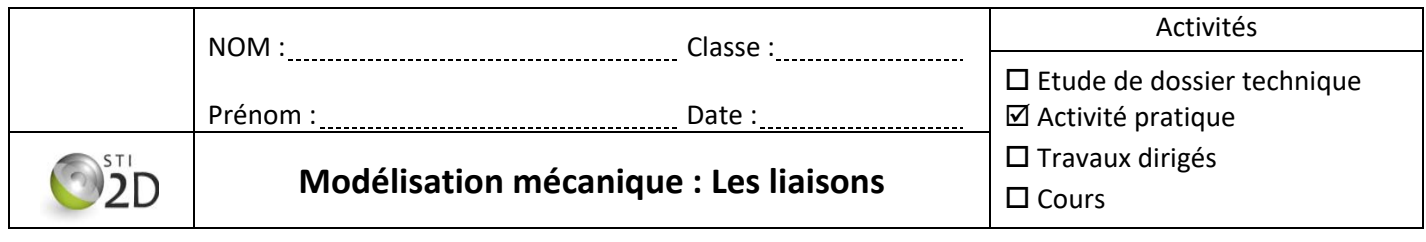

Sur un poste informatique, allez sur le site « NewECligne ». (**https://sites.google.com/view/newecligne/**) Allez dans « Mécanique », puis « Modélisation » => « Les liaisons ».

1/ **Visionnez** le chapitre « Cours », puis **complétez** le tableau: repassez en couleur les schémas et complétez le nom de la liaison

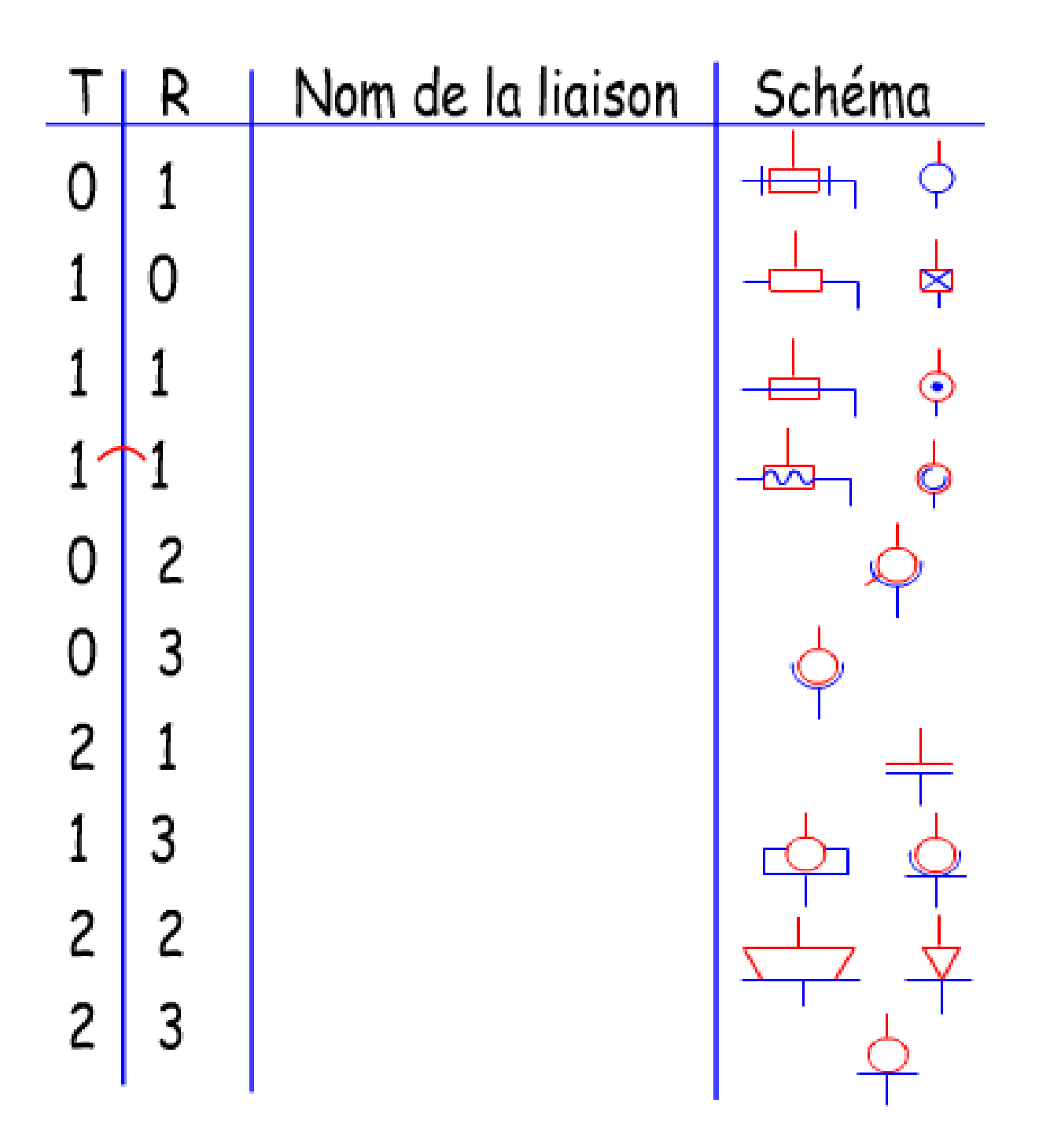

2/ **Revenez dans Modélisation/Les liaisons** puis **traitez** les exercices tout en **complétant** le document suivant :

Colonne « degrés de liberté » : mettez 1 si le mouvement est possible sans changer la nature du contact, 0 si il change la nature du contact.

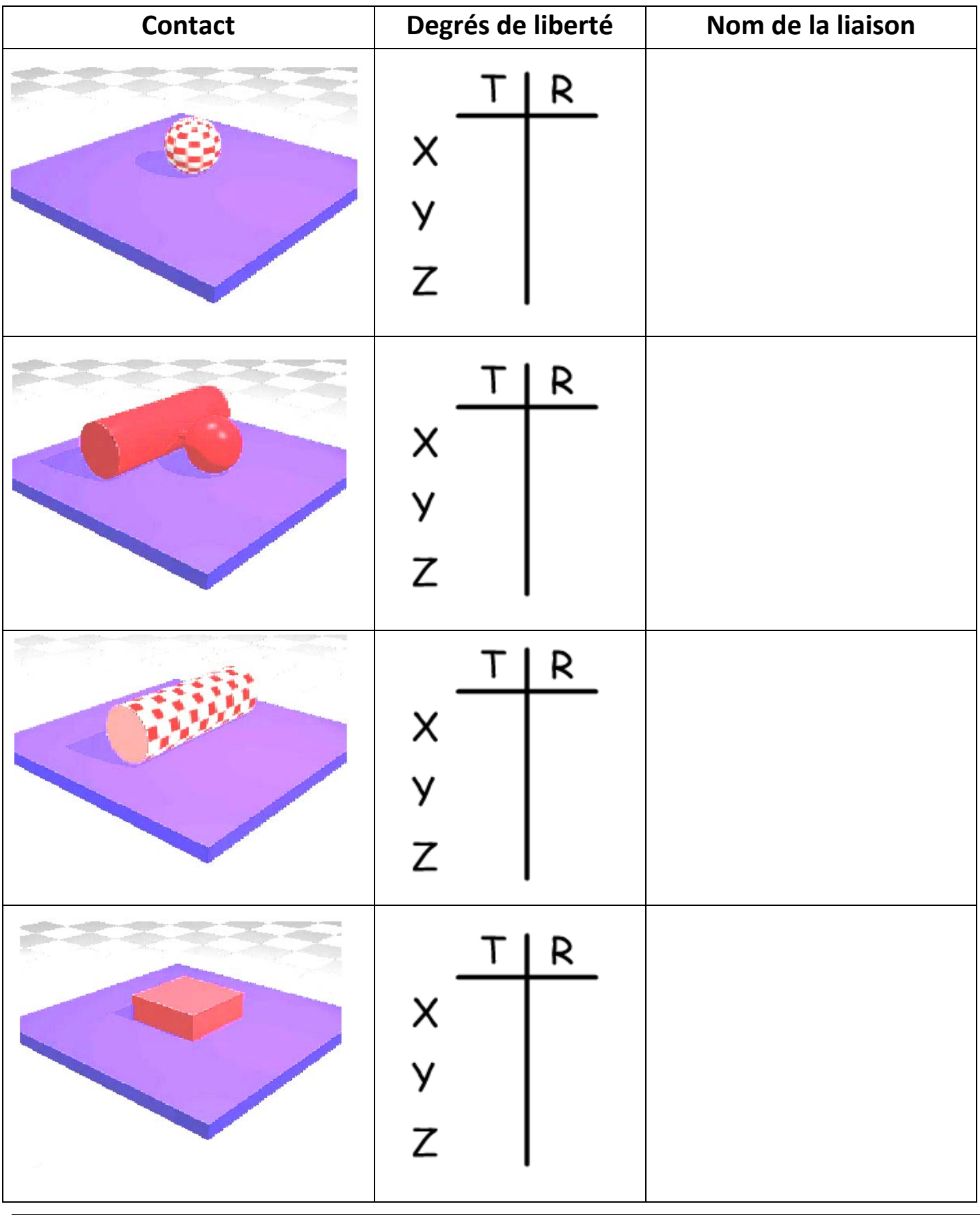

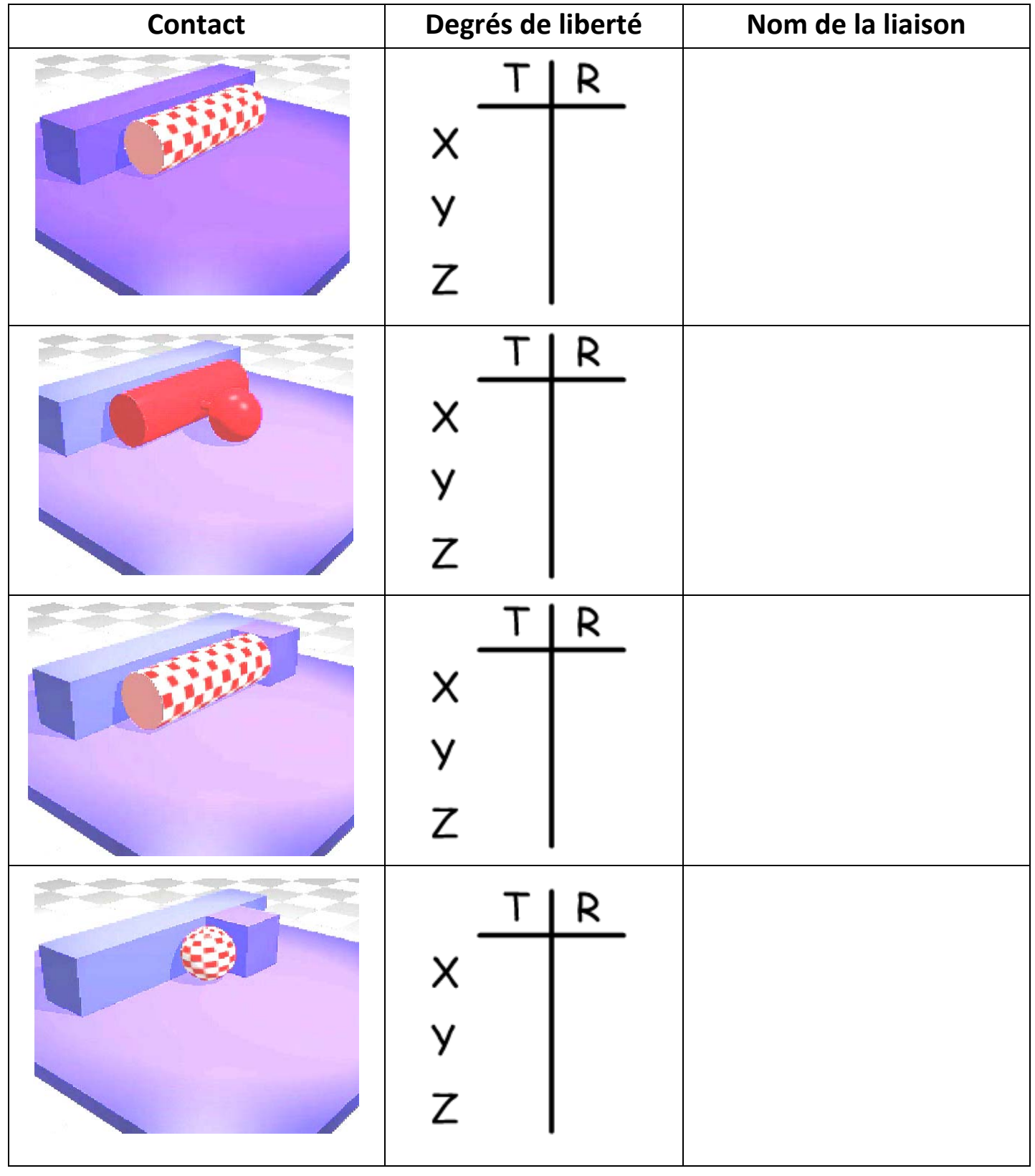

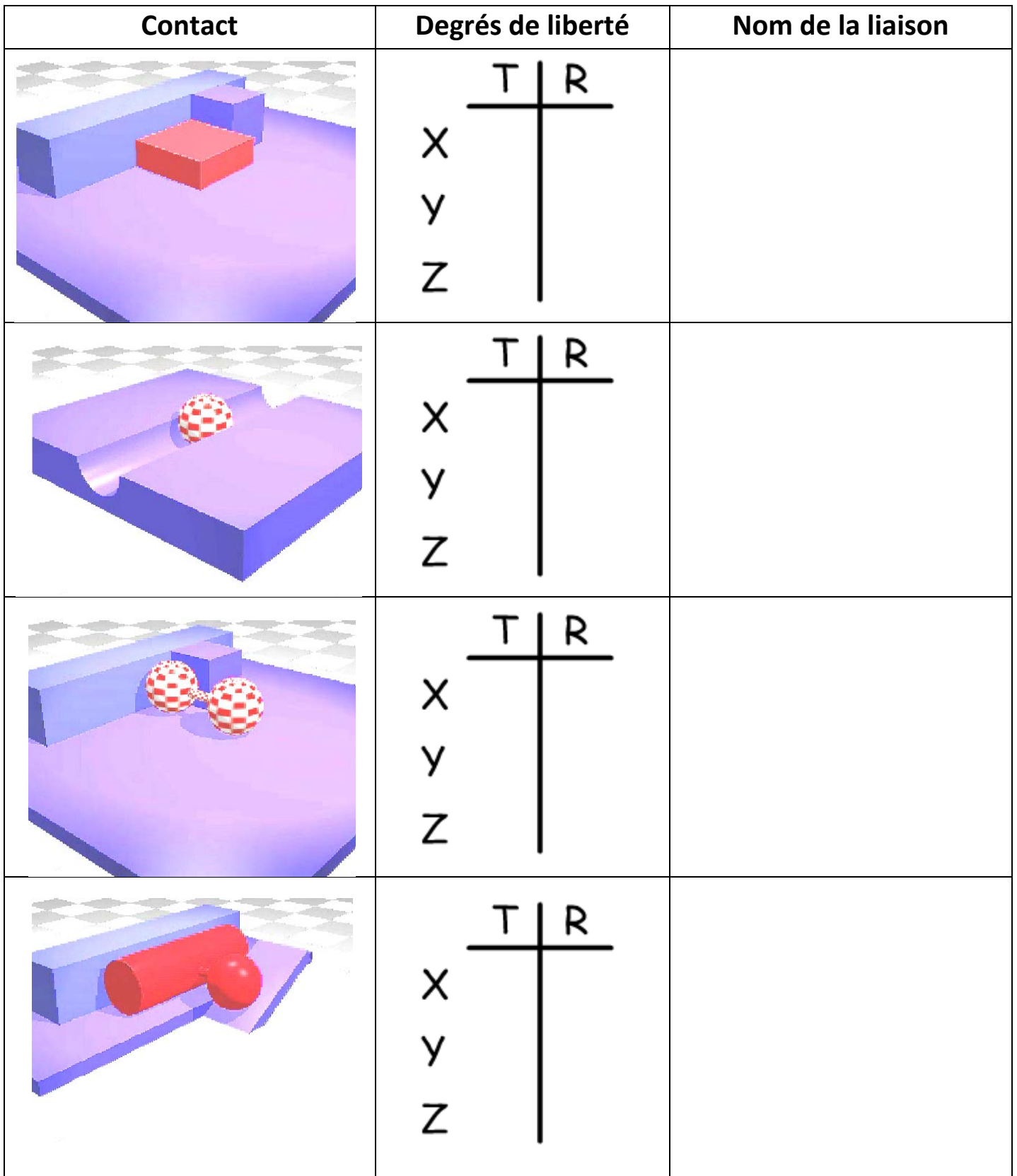